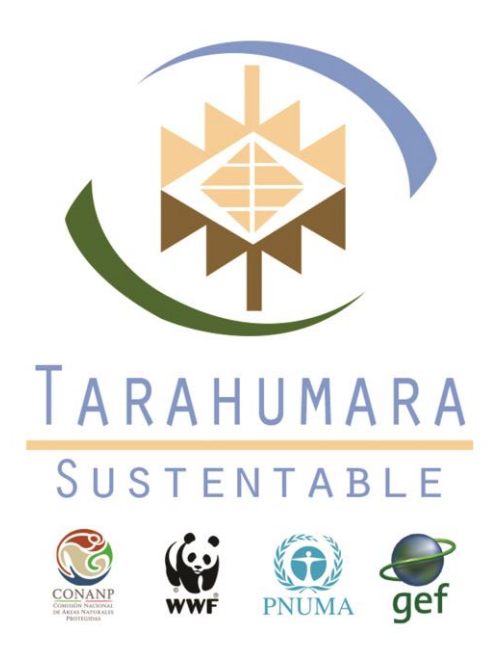

# **Manual del usuario del Servidor Cartográfico del Proyecto Tarahumara Sustentable**

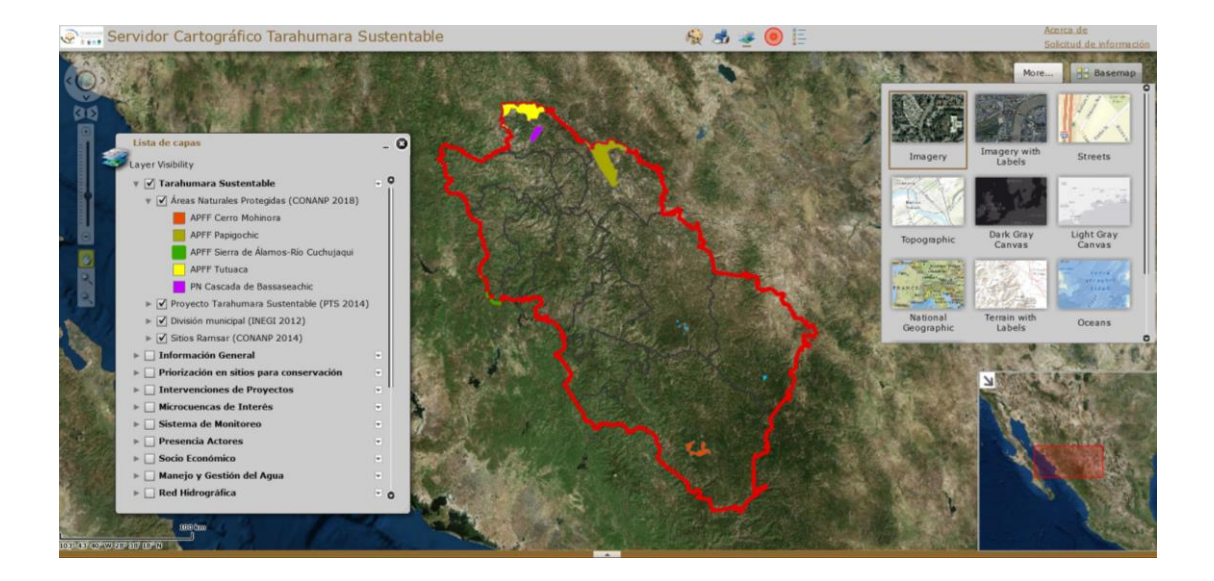

"Construyendo una agenda común para la conservación y desarrollo de la Sierra Tarahumara"

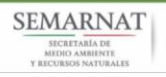

Este material fue realizado en el marco del proyecto "Gestión integrada del territorio para la conservación de la biodiversidad en áreas de protección y producción en la Sierra Tarahumara, Chihuahua, México" conocido como proyecto "Tarahumara Sustentable", implementado a través del Programa de las Naciones Unidad para el Medio Ambiente (PNUMA) y que de manera conjunta coordinan la Comisión Nacional de Áreas Naturales Protegidas (CONANP) y el Fondo Mundial para la Naturaleza (WWF por sus siglas en ingles), con el financiamiento del Fondo para el Medio Ambiente Mundial (GEF).

## **Elaborado por:**

**M.I. Enrique Prunés Soto**. Coordinador del Componente 1 "Base científica y herramientas para la toma de decisiones" del Proyecto Tarahumara Sustentable

**Ing. Pamela Esparza Bencomo.** Consultor para el "Mantenimiento y actualización de las herramientas de la base científica para la toma de decisiones del Componente 1 del Proyecto Tarahumara Sustentable".

#### **Forma de citar:**

Proyecto Tarahumara Sustentable, World Wildlife Fund (WWF) México 2018. Manual del usuario del Servidor Cartográfico del Proyecto Tarahumara Sustentable.

## **Índice**

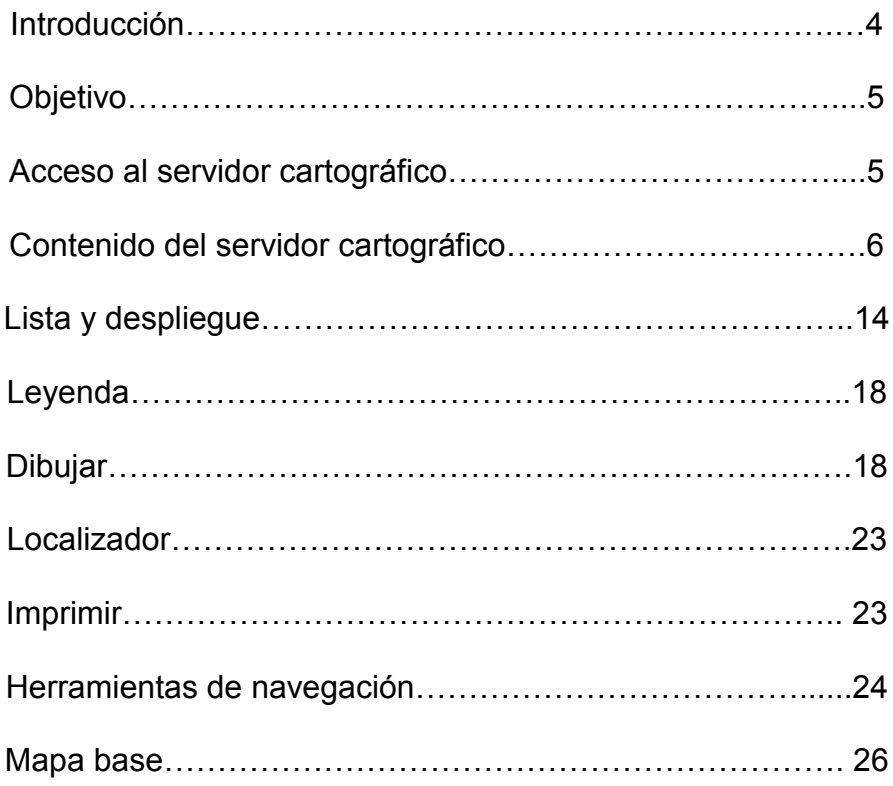

## **1. Introducción**

La Sierra Tarahumara alberga una de las áreas boscosas más extensas de Norteamérica y cuenta con un singular y amplio sistema de cañones. La heterogeneidad del paisaje y procesos naturales han resultado en una rica mezcla de ecosistemas templados y tropicales y especies. Por lo tanto, esta región se caracteriza por su alta biodiversidad y alto número de especies endémicas. Al ser un depósito de biodiversidad global y al mismo tiempo uno de los lugares más amenazados en el mundo, la sierra tarahumara es parte de una zona crítica para la biodiversidad. Aunado a esto, la región se encuentra en la parte alta de las cuendas de rio Fuerte, Conchos y Mayo en donde uno de los principales servicios ecosistémicos es la provisión de agua, tanto a los habitantes de la Sierra Tarahumara como a las ecorregiones de los estados de Chihuahua, Sonora y Sinaloa. Además, esta zona es la región más pobre y marginada en el Estado de Chihuahua y del país, 8 de los 12 municipios en que incide el proyecto están en el quintil más bajo del índice nacional de desarrollo humano y casi la mitad de la población vive en pobreza extrema.

Desde el año 2014 se implementa el proyecto "Gestión integrada del territorio para la conservación de la biodiversidad en áreas de protección y producción en la Sierra Tarahumara, Chihuahua, México" conocido como Proyecto Tarahumara Sustentable (PTS), propuesto por el Gobierno de la República al Consejo del Fondo para el Medio Ambiente Mundial GEF (por sus siglas en inglés), que se implementa a través del Programa de las Naciones Unidas para el Medio Ambiente (PNUMA) y que de manera conjunta coordinan la Comisión Nacional de Áreas Naturales Protegidas (CONANP) y el Fondo Mundial para la Naturaleza (WWF por sus siglas en inglés), con el objetivo de mejorar la sustentabilidad de sistemas de áreas protegidas e incorporar la conservación de la biodiversidad y uso sustentable en la productividad de los paisajes terrestres de la Sierra Tarahumara.

Por su parte, la Comisión Nacional de Áreas Naturales Protegidas, órgano desconcentrado de la Secretaría de Medio Ambiente y Recursos Naturales, cuya misión es conservar el patrimonio natural de México a través de las Áreas Naturales Protegidas y otras modalidades de conservación entre ellas las Regiones Prioritarias para la Conservación y las Áreas Voluntarias destinadas para la conservación, incorporando la participación sociedad en el manejo y uso sustentable de los recursos naturales; ha realizado desde hace más de 10 años, diversos esfuerzos por la conservación de la biodiversidad y los servicios ecosistémicos en la Sierra Tarahumara.

Una de las líneas estratégicas del PTS es generar una base científica y herramientas para apoyar la planeación, evaluación y toma de decisiones en conservación de biodiversidad y servicios ecosistémicos a través de una "Evaluación de la Biodiversidad y del Medioambiente de la Sierra Tarahumara" (EMAB-ST) y un "Sistema de Monitoreo de Datos e Información de la Sierra Tarahumara (SMDI-ST)".

Actualmente se cuenta con un servidor cartográfico en línea, anclado la página WEB del PTS, en donde está disponible y en constante actualización la información generada para el SMDI-ST y EBMA-ST, además de otras capas de información generadas o compiladas por el PTS, siendo esta una de las principales vías de acceso de los actores de interés y del público en general para el uso y aplicación de estas herramientas, con el fin de fortalecer la gobernanza del medioambiente para la conservación y uso sustentable de la biodiversidad y de los servicios ecosistémicos en la región a través de un mayor conocimiento pertinente para la toma de decisiones relacionada con el manejo de los recursos naturales.

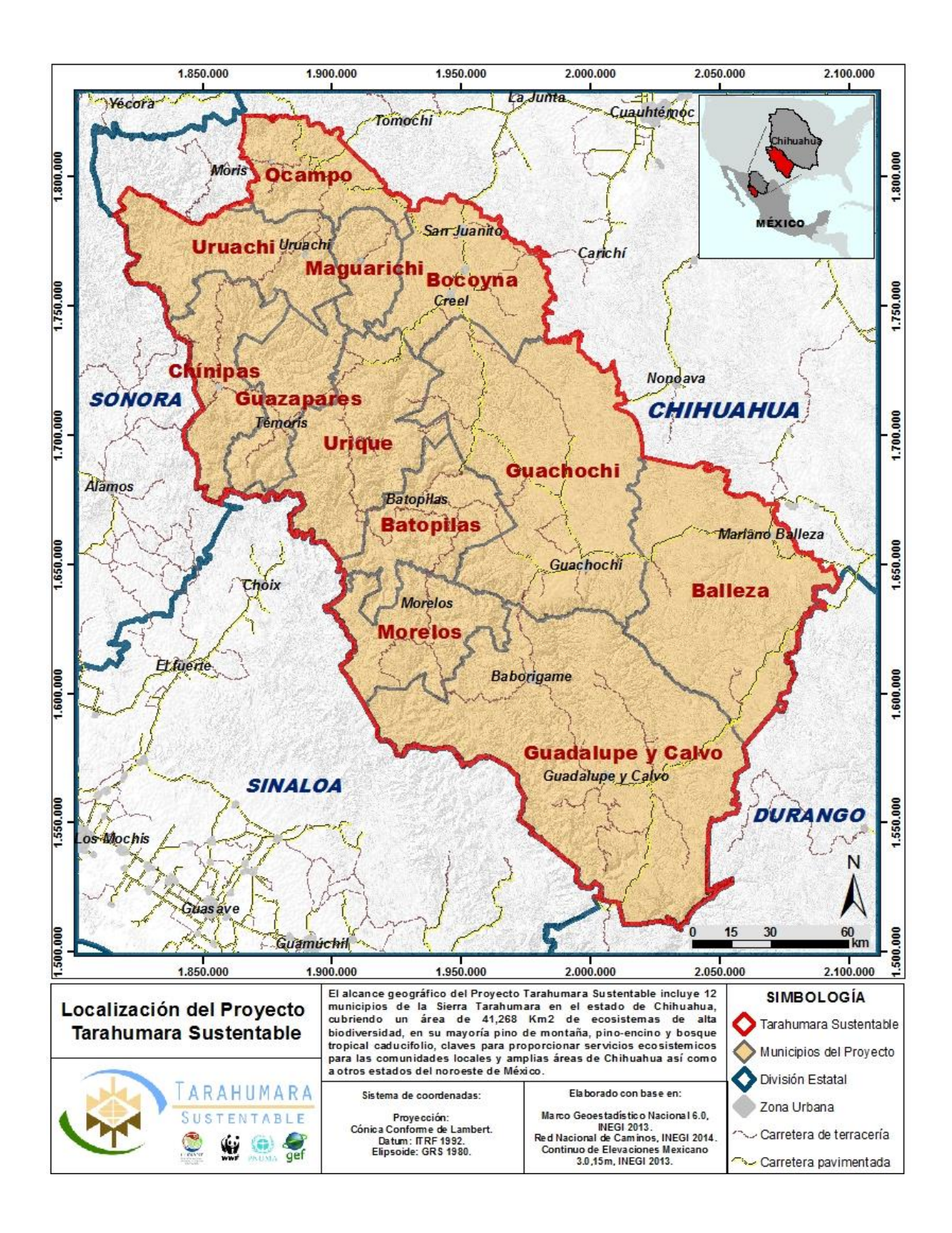

## **2. Objetivo**

Proporcionar una guía práctica para el uso y funcionamiento del servidor cartográfico en línea del Proyecto Tarahumara Sustentable para facilitar la consulta y análisis de información útil para la toma de decisiones para la conservación y uso sustentable de la biodiversidad y de los servicios ecosistémicos.

## **3. Acceso al servidor cartográfico**

Entrar a la página web del proyecto Tarahumara Sustentable en el siguiente link: [www.tarahumarasustentable.mx](http://www.tarahumarasustentable.mx/) 

En la parte superior de la pantalla se muestran diferentes secciones, el servidor cartográfico se encuentra en la sección de **Cartografía.**

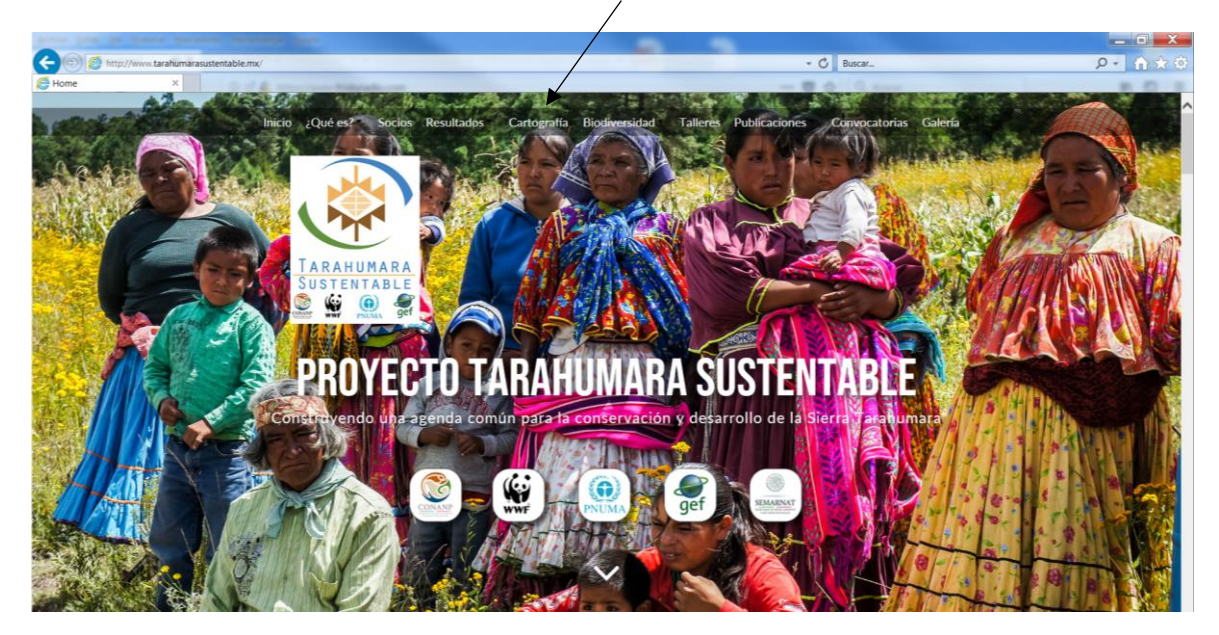

Seleccionando la opción de cartografía, se despliega en la pantalla una liga al servidor cartográfico.

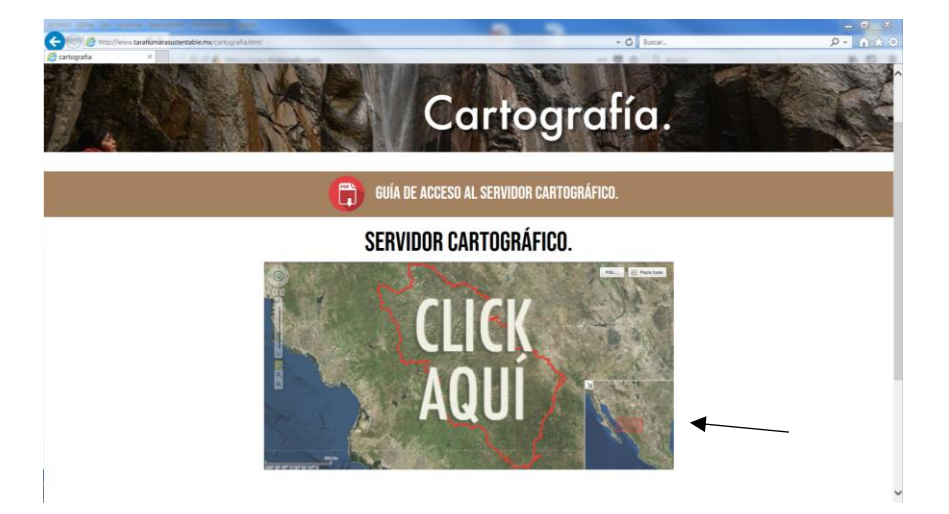

A continuación aparece un recuadro blanco, se selecciona **Aceptar** para comenzar a utilizar el del servidor cartográfico.

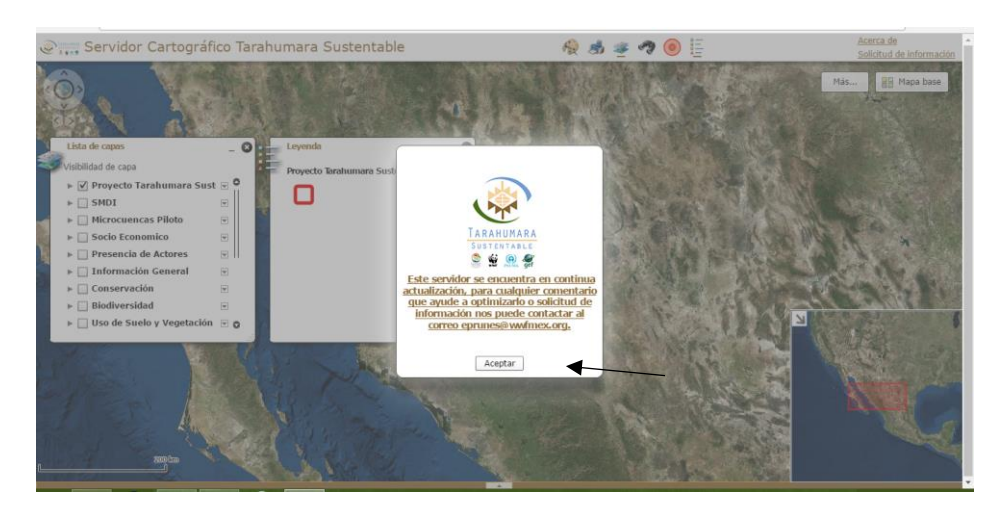

Otra forma de tener acceso al servidor es directamente al siguiente link: **<http://200.52.131.14:8081/flexviewers/GEFTarahumara/>**

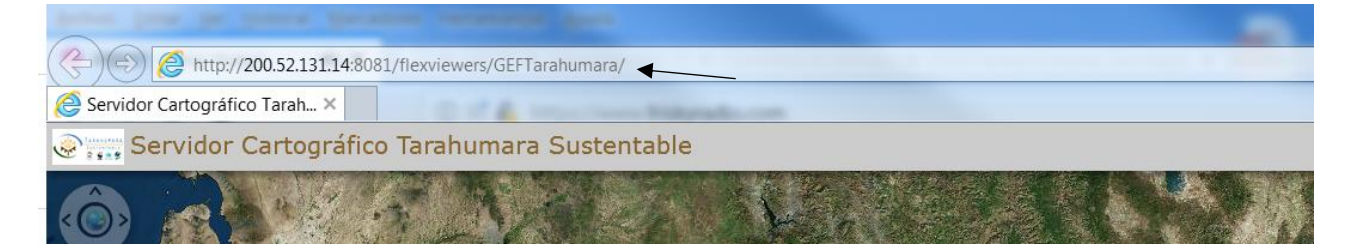

## **4. Contenido del Servidor Cartográfico**

## **Capas temáticas**

- Proyecto Tarahumara Sustentable Polígono del proyecto Áreas naturales protegidas (CONANP 2018) División municipal (INEGI 2012) Sitios Ramsar (CONANP 2014)
- Información General Proyecto Tarahumara Sustentable División municipal (INEGI 2012) Cabeceras municipales (CONABIO 2010) Zona Urbana (INEGI 2012) Localidades (INEGI 2012) Red nacional de caminos (INEGI 2014) Vías de comunicación (INEGI 2010) Núcleos agrarios (RAN 2015)

 Paisaje Físico-geográficos (PTS 2017) Paisajes físico – geográficos Singularidad de los paisajes Riqueza de paisajes Índice de diversidad paisajística Diversidad máxima Fraccionamiento paisajístico Complejidad tipológica Complejidad crológica

• Subzonificación ANP`S (CONANP 2017) Subzonificación APFF Cerro Mohinora Subzonificación PN Bassaseachic Subzonificación APFF Papigochi

 Priorización para la conservación Priorización en sitios para la conservación Amenazas para la conservación con concesiones mineras Amenazas para la conservación sin concesiones mineras

## • Intervenciones del PTS

Talleres de Base científica

- **Keyline**
- Naturalista
- SMDI
- **Keyline**

Talleres de Gobernanza ambiental

- Talleres etapa 1
- Talleres etapa 2
- Taller en Raramuri en Guachochi
- Estación de radio Guachochi
- Sede del taller en Raramuri en Norogachi
- Alcance del taller
- Alcance estación Guachochi

Talleres de Conservación y producción sostenible

- Talleres

Talleres de Conservación y producción sostenible

- Conservación picea Balleza
- Ecotecnias
- Compensación ambiental
- Programa de Manejo de fuego UMAFOR San Juanito
- Programa de Manejo de fuego UMAFOR Guachochi
- Programa de Manejo de Fuego UMAFOR Balleza
- Biodiversidad

Conectividad SMOC (CONANP 2014)

- Registros de especies prioritarias Sierra Madre Occidental (CONANP 2014)
- Corredores biológicos de la sierra Madre Occidental (CONANP 2014)
- Corredor biológico *Panthera onca* (Jaguar) /CONANP 2014)
- Corredor biológico *Canis lupus baileyi* (Lobo mexicano) (CONANP 2014)
- Corredor biológico *Ursus* americanus (Oso negro) (CONANP 2014)
- Corredor biológico *Rhynchopsitta pachyrhyncha* (Cotorra serrana occidental) (CONANP 2014)

Distribución de potencial de especies (PTS 2017)

Rhynchopsitta pachyrhyncha (Cotorra serrana)

Lynx rufus (Lince americano)

Euptilotis neoxenus (Trogón orejón)

Canis lupus (Lobo mexicano)

Campephilus imperialis (Carpintero imperial)

Callospermophilus madrensis (Ardilla de la SMOC)

Ara militaris (Guacamaya verde)

Ursus americanus (Oso negro)

**Especies** 

- Rhynchopsitta pachyrhyncha (Cotorra serrana)
- Panthera onca (Jaguar)
- Lynx rufus (Lince americano)
- Lontra longicaudis (Nutria de río)
- Euptolotis neoxenus (Trogón orejón)
- Canis lupus (Lobo mexicano)
- Campephilus madrensis (Carpintero imperial)
- Callos permphilus madrensis (Ardilla de la SMOC)
- Ara militaris (Guacamaya verde)
- Ursus americanus (Oso negro)

Naturalista (CONABIO 2015- 2016)

Registro de especies indicadoras (2015-2016)

- Microcuencas de interés Microcuenca Lagunas de Guachochi Microcuenca Bassaseachi Microcuenca Situriachi Microcuenca Cocherare Microcuenca Simuchichi Microcuenca Laguna Junota Microcuenca Gumisachi Microcuenca Cerro Mohinora
- SMDI (Sistema de Monitoreo de Datos e Información)

Propuesta de red de monitoreo:

- Sitios permanentes de investigación silvícola (PTS 2016),
- Propuesta de sitios permanentes de monitoreo del SMDI-ST (PTS 2016)

## Indicadores Biológicos

- Aves NOM-059: *Ara militaris* (Guacamaya verde), *Euptilotis neoxenus* (Tragón orejón), *Rhynchopsitta pachyrhyncha* (Cotorra serrana occidental), *Strix occidentaliza* (Búho manchado)
- Reptiles y anfibios NOM-059: *Thamnophis melanogaster* (Víbora de agua), *Ambystoma rosaceum* (Salamandra tarahumara), *Crotalus pricei* (Víbora de cascabel)
- Plantas Nom-059: *Abie concolor* (Abeto), Picea chihuahuana (Pinabete espinoso), Pseudotsuga menziesii (Pinabete o Ayarín), Cupressus lusitánica (Tascate sabino), Pinus engelmannii (Pino real), Distribución potencial del Picea chihuahuana
- Mamíferos NOM-059: Ursus americanus (Oso negro), Panthera onca (Jaguar), Lontra longicaudis (Nutria de rio), Corredor biológico del oso negro (Probabilidad de presencia)

## Indicadores Ambientales

- Uso de suelo y vegetación 2015, Uso de suelo y vegetación 1990
- Fragmentación 2015, Fragmentación 1990
- Índice de disturbio 2015
- Cambio de uso de suelo y vegetación 1990-2015
- Índice de calidad de agua
- Grado de erosión hídrica del suelo

## Indicadores Forestales

- Áreas afectadas por *Dendroctonus mexicanus* (Insecto descortezador)

- **Aserraderos**
- Tierras agrícolas 2015
- Incendios 2011, 2012, 2013
- Predios con certificación forestal FSC
- Predios con certificación forestal NMX-143
- Predios con programa de manejo autorizado en 2014
- Predios con reporte de incendio de 1997 a 2014
- Predios con programa de manejo autorizado 2015
- Potencial natural del terreno en bosques templados
- Distribución potencial de Dendroctonus mexicanus
- Proporción de superficie de bosque productivo bajo manejo (%)
- Proporción de bosque cosechado/producido (%)
- Incremento medio anual (m3)

Indicadores Socio-económicos

- Viviendas particulares habitadas que disponen de agua entubada en el ámbito de la vivienda
- Padrón de comunidades indígenas (CET)
- Gobernadores indígenas (CET)
- Núcleos agrarios (RAN 2014)
- Porcentaje de localidades que disponen de agua entubada en el ámbito de vivienda por municipio
- Índice de marginación
- Índice de rezago social
- Índice de desarrollo humano
- Índice de Gini
- Presencia de Actores

Localidades WWF Proyecto Agua y Nutrición (2016) Localidades CAPTAR (Centro de Acopio para la Tarahumara A.C.) (2016) Localidades PESA (Programa Estratégico de Seguridad Alimentaria) (2016) Localidades CEDAIN (Centro de Desarrollo Alternativo Indígena A.C.) (2016)

• Red Hidrografía

Ríos principales (CONAGUA 2015) Cuencas hidrográficas (INEGI 2010) Subcuencas hidrográficas (INEGI 2010) Cuerpos de agua (INEGI 2010)

## Hidrografía (INEGI 2010)

## Socio Económico

Densidad de población por municipio (INEGI 2010) Grado de marginación por localidad (CONABIO 2010) Grado de marginación por municipio (CONABIO 2010) Grado de rezago social por localidad (CONABIO 2010) Grado de rezago social por municipio (CONABIO2010) Índice de desarrollo humano por municipio (CONABIO 2010) Población de pobreza moderada por municipio Presencia de población indígena por municipio (CONABIO 2010) Densidad de población indígena por municipio (CONABIO 2010) Relación entre población total e indígena (Con base INEGI 2010) Población indígena por localidad (CONABIO 2010)

• Red Hidrografía

Ríos principales (CONAGUA 2015) Cuencas hidrográficas (INEGI 2010) Subcuencas hidrográficas (INEGI 2010) Cuerpos de agua (INEGI 2010) Hidrografía (INEGI 2010)

Manejo y Gestión del Agua

Registro público de derechos de agua subterránea (CONAGUA 2009) Registro público de derechos de agua superficial (CONAGUA 2015) Zonas de veda para la extracción de aguas subterráneas (CONAGUA 2015) Estudio de factibilidad de reservas de agua (WWF 2013) Acuíferos (CONAGUA 2015) Regiones hidrológicas prioritarias para la conservación (CCONABIO 2002) Organismos de cuenca (CONAGUA 2015) Decreto de reservas de agua para el medio ambiente (WWF 2013)

 Geología y Minería Minas (SGM 2015) Estructura (SGM 2015) Concesiones mineras (SE 2015) Litología (SGM 2015)

Conservación

Sitios RAMSAR (CONANP 2014)

Sitios prioritarios epicontinentales para la conservación de la biodiversidad (CONABIO 2010)

Sitios prioritarios terrestres para la conservación de la biodiversidad (CONABIO 2007) Unidades de manejo para el aprovechamiento sustentable de la vida silvestre (SEMARNAT 2013)

Unidades de manejo para el aprovechamiento sustentable de la vida silvestre (Gob. Edo. Chih. SEDUE 2016)

Áreas naturales protegidas (CONANP 2014)

Áreas de importancia para la conservación de las aves (CONABIO 1999) Regiones terrestres prioritarias para la conservación (CONABIO 2004) Ecorregiones terrestres de México (CONABIO 2008)

Forestal

Áreas apoyadas con Pagos por Servicios Ambientales (CONAFOR 2016) Áreas de influencia de las Unidades de Manejo Forestal (CONAFOR 2014)

 Climatología Precipitación total anual (CONABIO 1998) Climas (CONABIO 1998)

 Edafología Perfil de suelo II (INEGI 2014) Perfil de suelo I (INEGI 2014) Edafología (INEGI 2013)

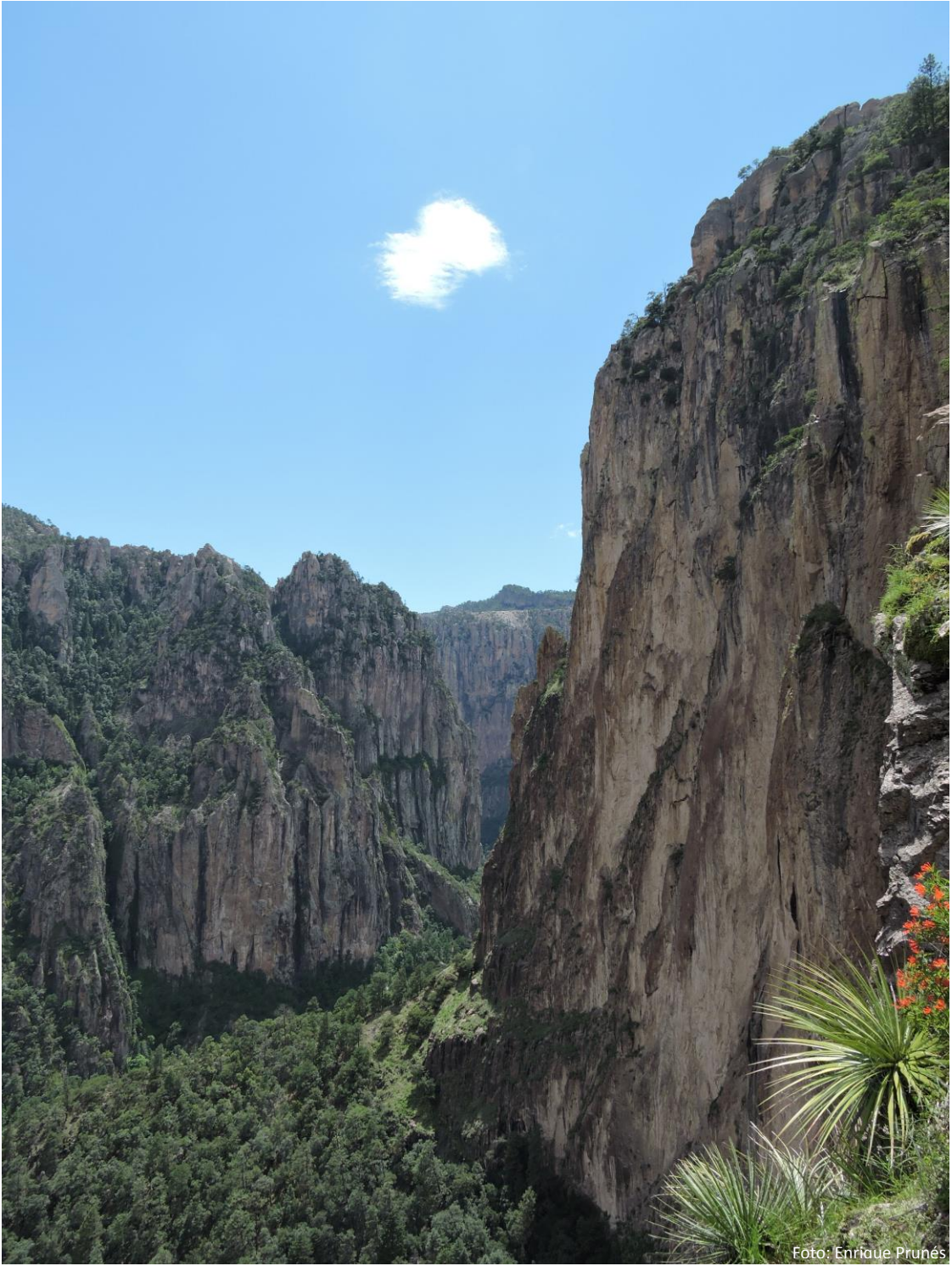

Foto: Barranca de Candameña en el Parque Nacional Cascada de Bassaseachic

## **5. Lista y despliegue de capas**

En la parte superior de la pantalla se observa un icono con la **lista de capas**, dentro de este icono se muestran las de capas disponibles en el servidor.

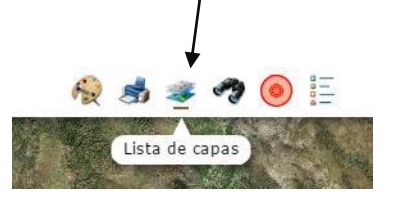

Cuando activamos la herramienta de la lista de capas nos aparece un recuadro con los títulos de las capas y dentro de cada título se encuentra la información disponible para visualizarla.

Para poder visualizar la información, se tiene que activar la ventanilla y deslizar la flecha hacia abajo para que se despliegue la información.

Activar las ventanillas de la información

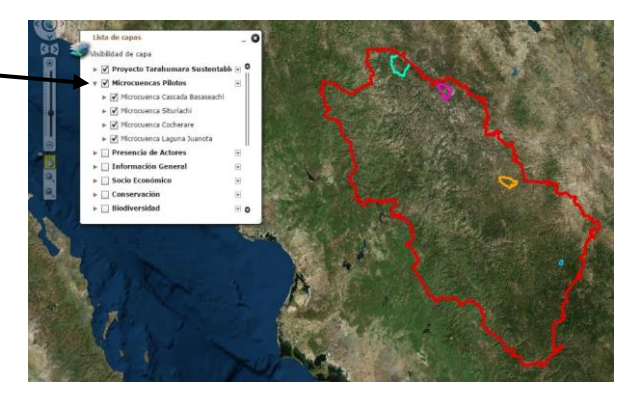

Al momento en que se activan las ventanillas la información se visualizara en el servidor la capa seleccionada. dor Cartográfico Tarahumara Sustentable

Para poder visualizar la simbología de la información se desliza la lecha hacia abajo

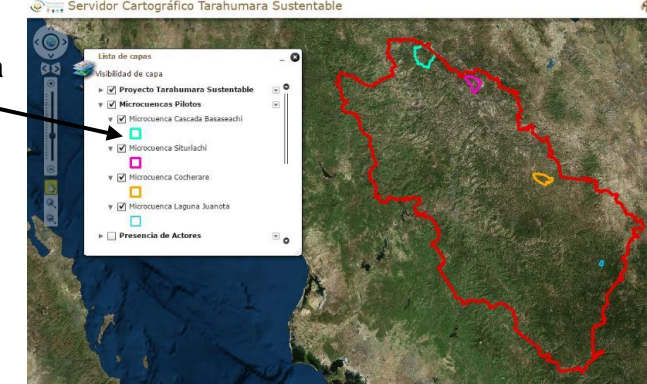

La barra y las flechas nos dan la función de poder deslizar hacia arriba o hacia abajo las capas de información.

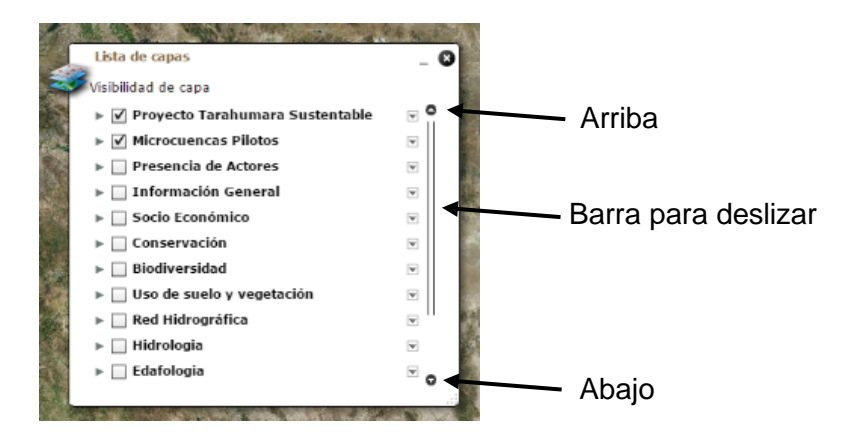

**Manual del Servidor Cartográfico** 

# **Del Proyecto:**

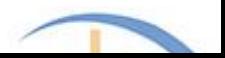

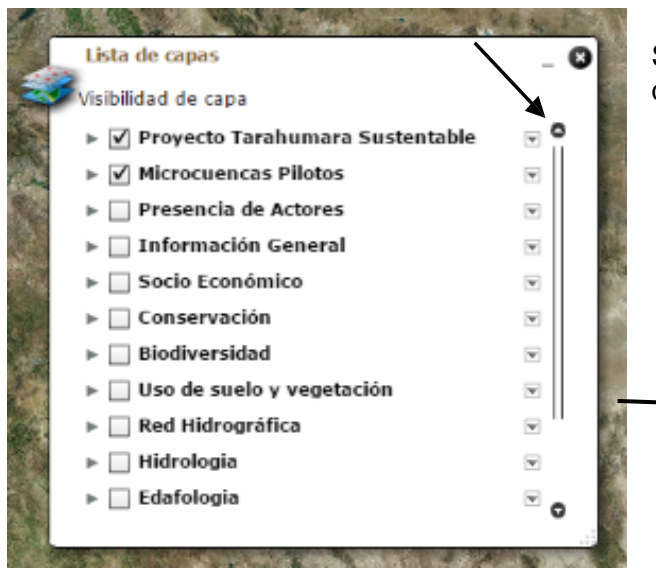

Se tiene la opción de minimizar el recuadro de la lista de capas

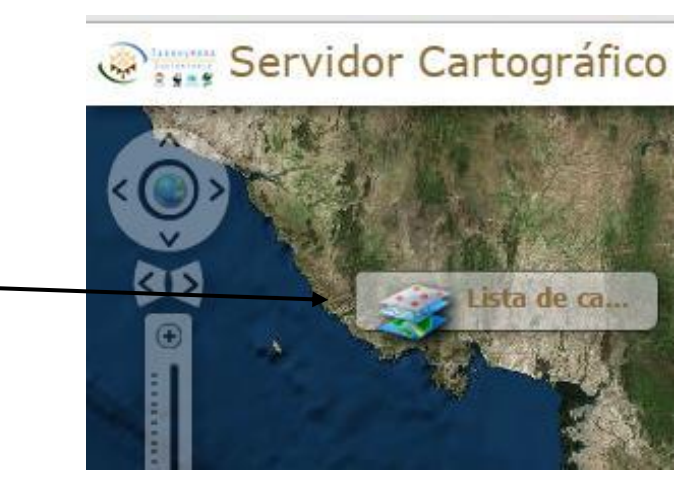

Para poder maximizar el recuadro de la lista de capas, se le selecciona el icono para poder activarla nuevamente.

En la parte inferior de la pantalla se muestra una barra con una flecha hacia arriba, en este apartado se encuentran las tablas de atributos de las capas de información que se tienen activadas.

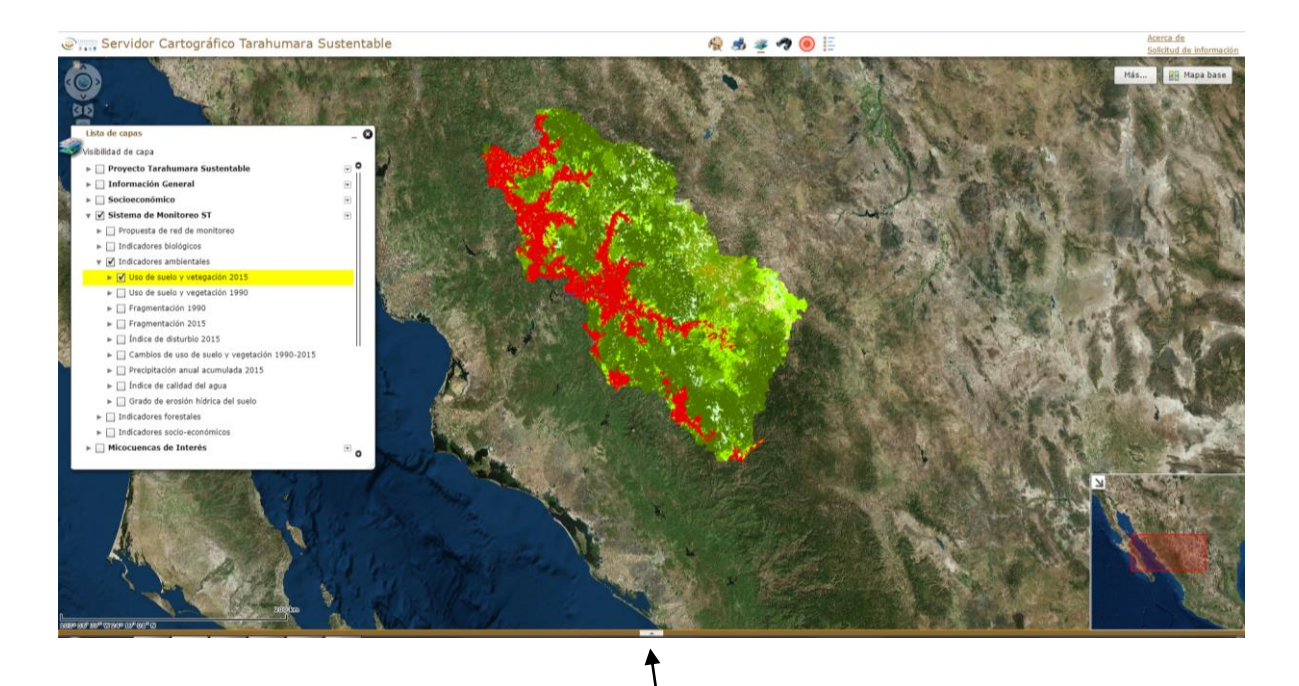

Para visualizar las tablas de atributos se selecciona la flecha y la información se despliega hacia arriba.

#### Manual del usuario del Servidor Cartográfico del Proyecto Tarahumara Sustentable

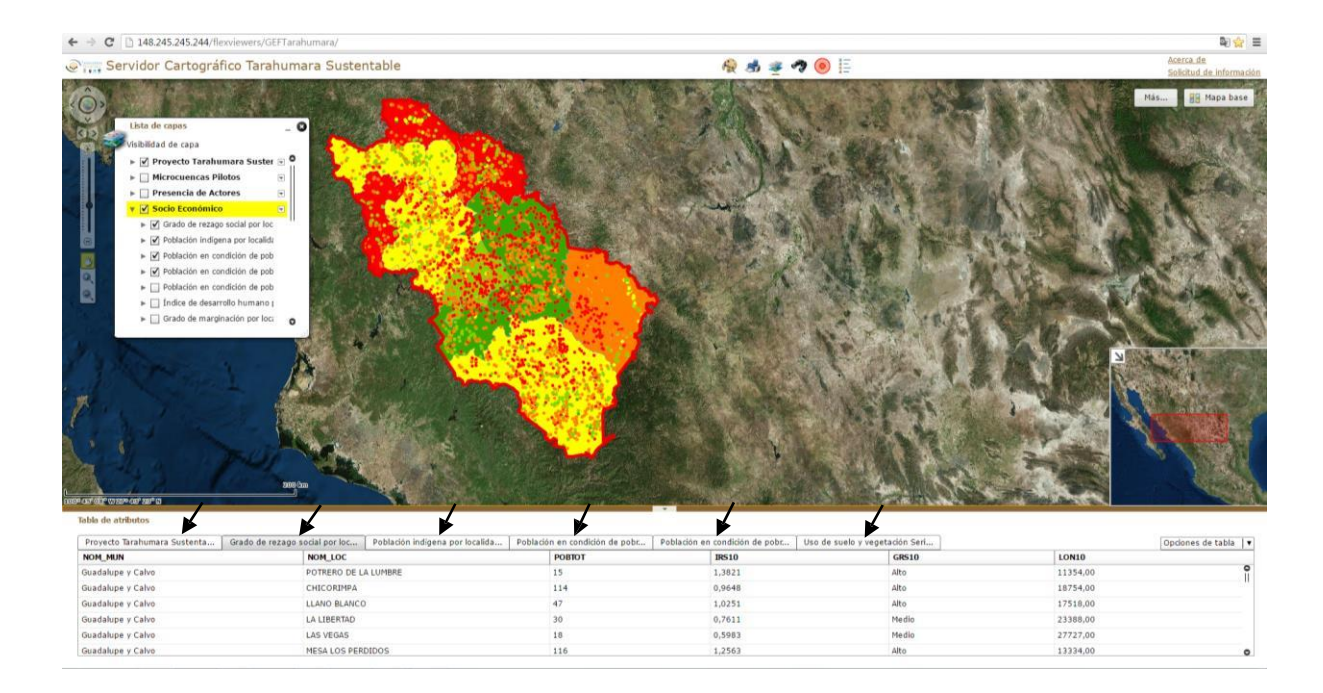

Dentro de la tabla de atributos, en la parte superior aparecen pestañas con el nombre de la capa que se encuentra activada, se selecciona cada pestaña para visualizar la tabla.

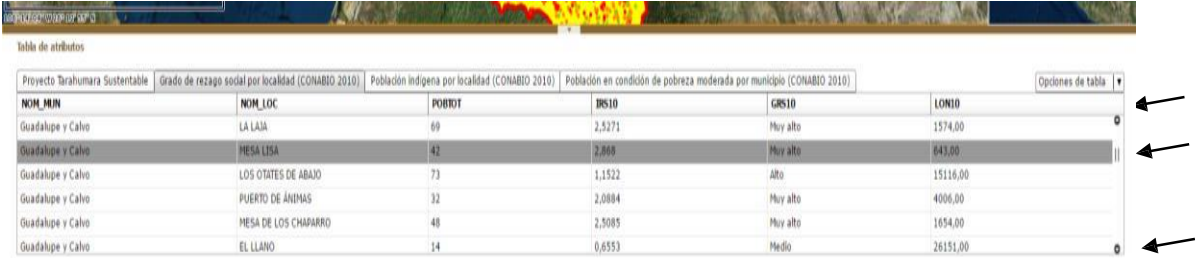

En la tabla de atributos se encuentra una barra para poder deslizar la información hacia arriba o hacia abajo, al igual se encuentran unas flechas en la parte superior e inferior.

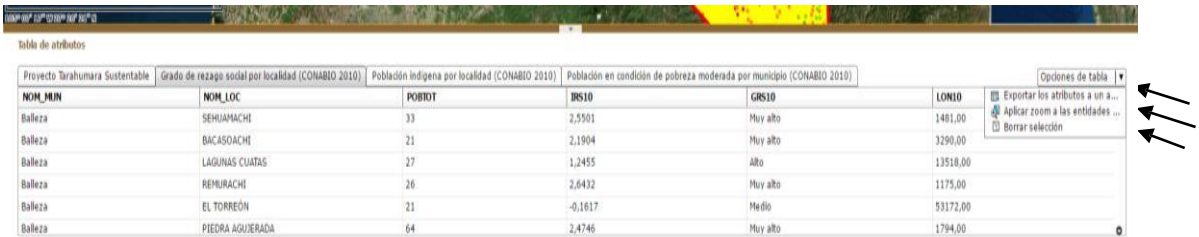

En la parte superior de lado derecho se encuentra un apartado con "Opciones de tabla"

Se selecciona la flecha para poder desplegar las opciones de tabla:

Exportar atributos a un archivo CSV: en esta opción podemos guardar la tabla de atributos de la capa seleccionada.

Aplicar zoom a las entidades seleccionadas: dentro de la tabla de atributos se selecciona la fila con el objeto al que quiere dar zoom.

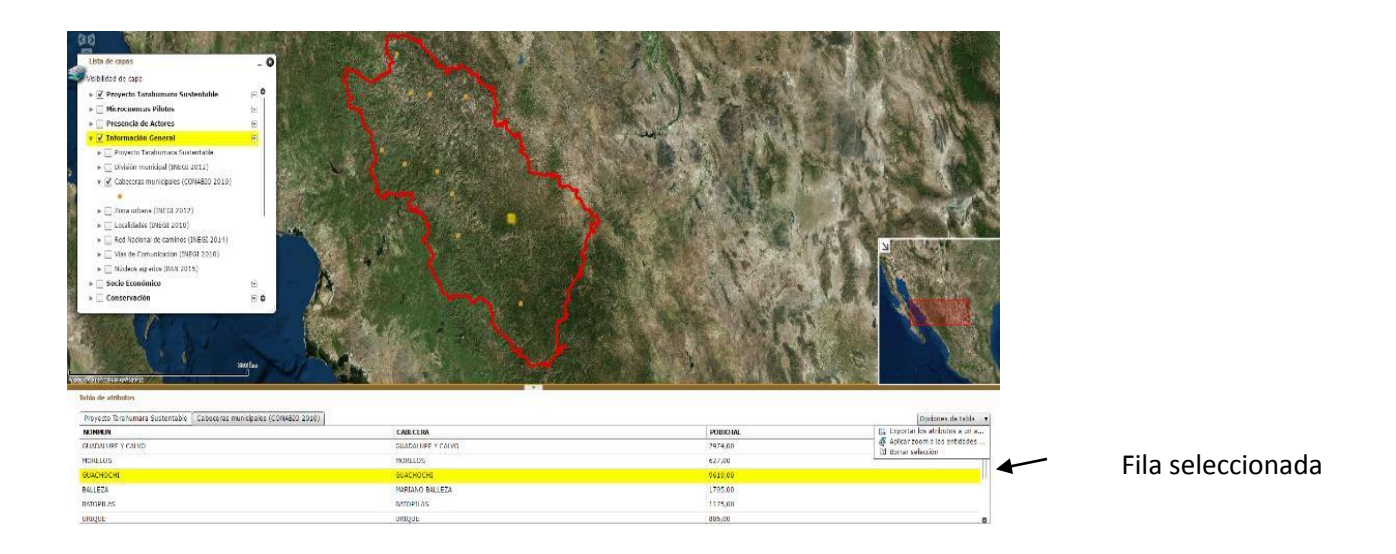

Después se utiliza la opción de tabla "Aplicar zoom a las entidades seleccionadas"

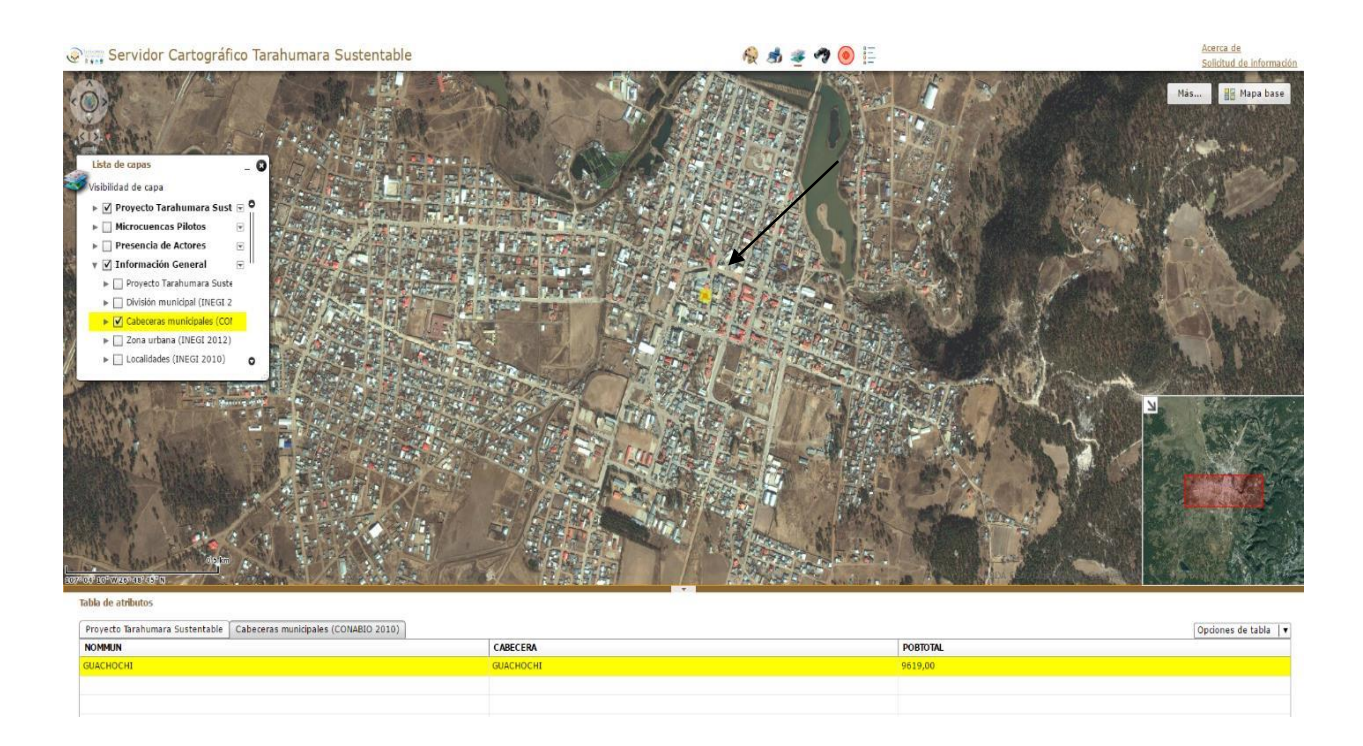

Este será el resultado después de la aplicación del zoom, para acercar o alejar el zoom en la pantalla se puede utilizar el scroll del mouse.

## **6. Leyenda**

En la parte superior de la pantalla se muestra el icono de la herramienta **leyenda**, dentro de este icono nos muestra la simbología de las capas temáticas.

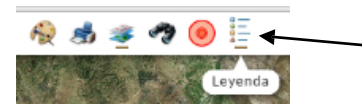

Cuando se activa el icono aparece un recuadro con el título de "Leyenda", en el cual se despliega la simbología de las capas que se tienen activadas.

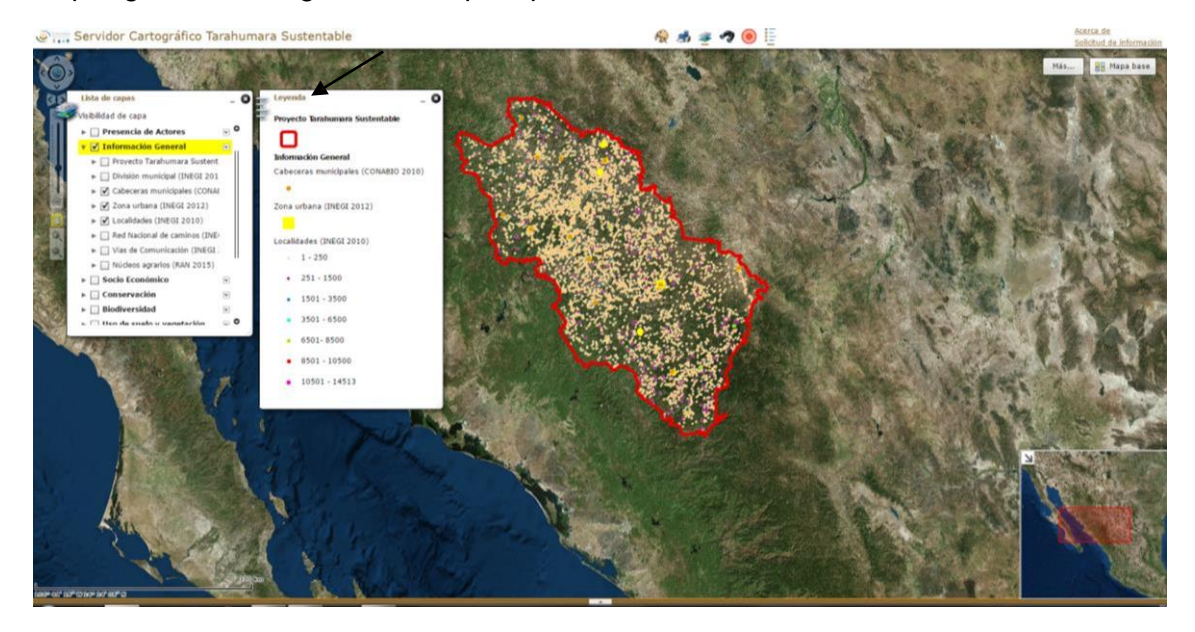

## **7. Dibujar**

En la parte superior de la pantalla también está el icono de las herramientas para dibujar en el servidor cartográfico.

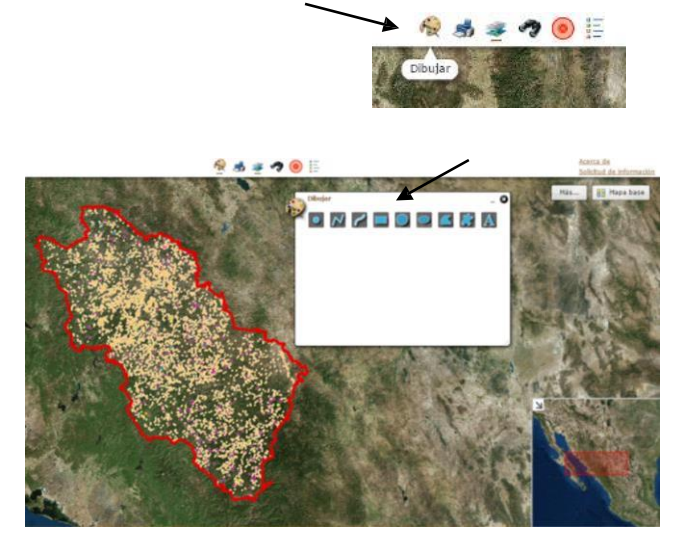

Cuando se activa el icono de "Dibujar", nos aparece un recuadro con diferentes herramientas de dibujo.

## **Herramientas de dibujo:**

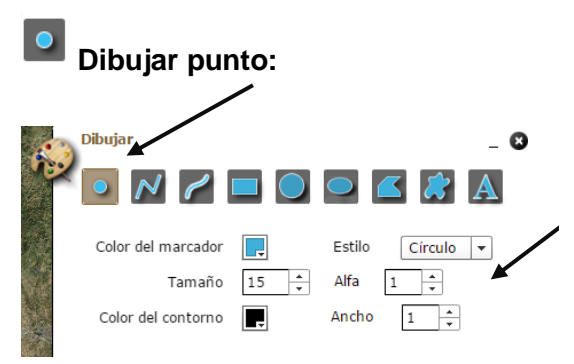

Seleccionando "Dibujar punto" se activan diferentes opciones como una gama de colores en la opción "Color del marcador" al igual que en la opción de "Color del contorno", en la opción de "Estilo se puede elegir el tipo de punto que se quiere dibujar.

Para empezar a dibujar primero se hace la selección del color y el tipo de punto que se quiere, después se da clic en el icono del punto.

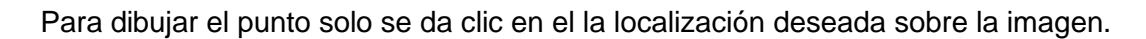

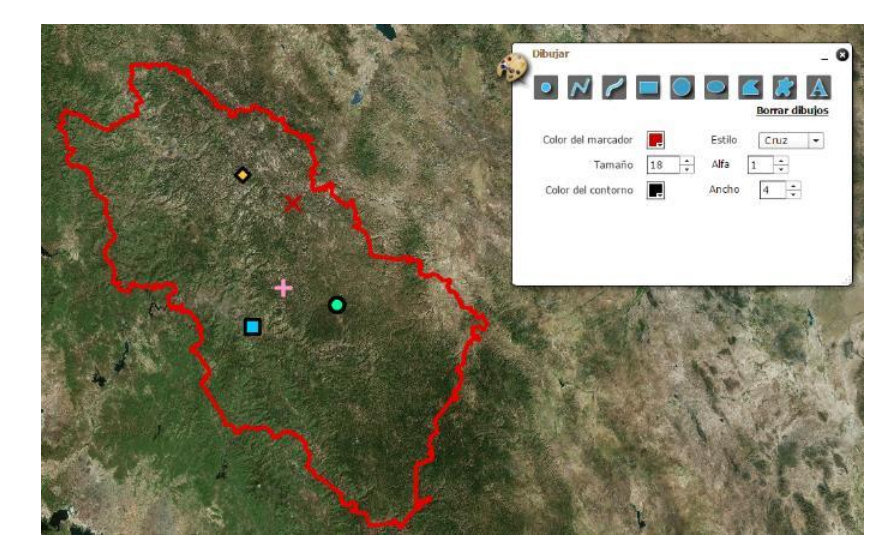

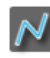

## **Dibujar Línea:**

Seleccionando el icono de "Dibujar línea" se activan las opciones dibujar. La opción de "color de línea" muestra una gama de colores, al igual se tiene diferentes estilos de líneas.

En la parte inferior te tiene una ventanilla para mostrar medias de distancia, cuando se activa se observan las unidades disponibles.

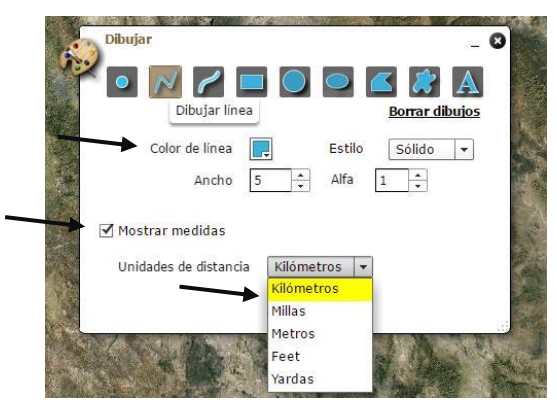

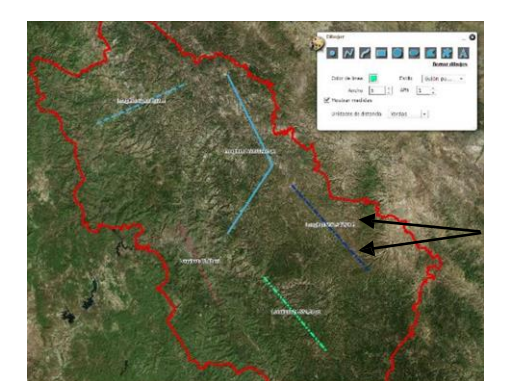

Al dibujar la línea se ira mostrando la distancia dibujada en las unidades seleccionadas.

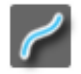

## **Dibujar línea a mano alzada:**

La opción de dibujar línea a mano alzada nos da la facilidad de dibujar la línea arrastrando el cursor del mouse. De igual forma ofrece una gama de diferentes colores, diferentes estilos de líneas y se tiene la opción de mostrar medidas en diferentes unidades de distancias.

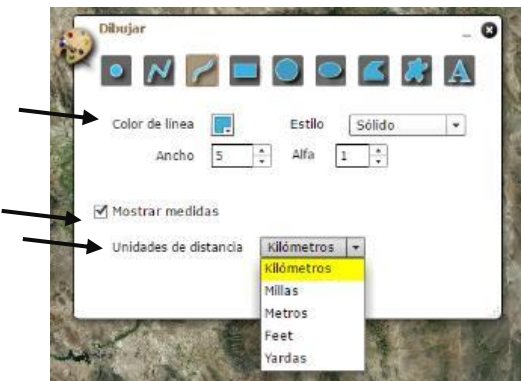

Para dibujar la línea a mano alzada al igual que en las demás opciones de dibujar líneas, se elige primero el color, estilo de línea, ancho y si se desea medir distancia se elige la unidad, después se selecciona la herramienta de "dibujar línea a mano alzada" para posteriormente mantener presionado el clic izquierdo del mouse y empezar a dibujar.

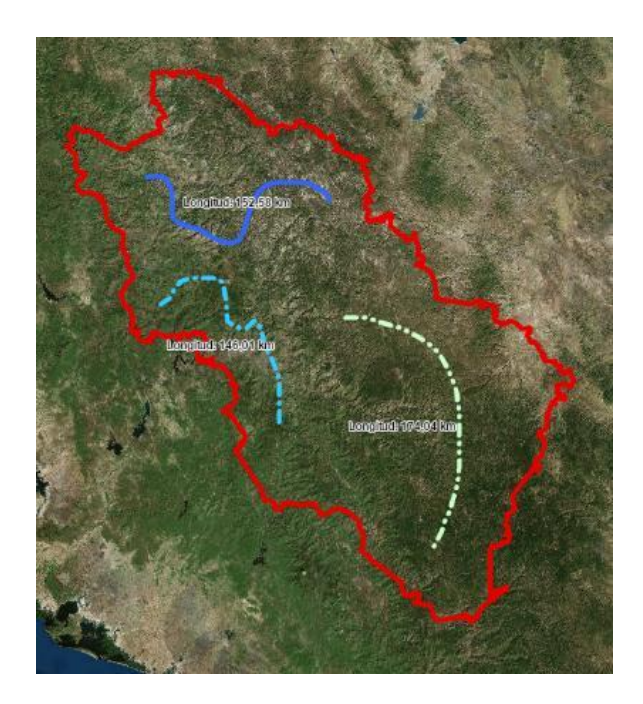

## T**razar rectángulo:**

En la opción de trazar rectángulo de igual manera se puede elegir el color de relleno, al igual que el color del contorno, se muestran diferentes estilos para trazar el rectángulo y en la opción mostrar medidas se despliegan las unidades para medir el área y la distancia.

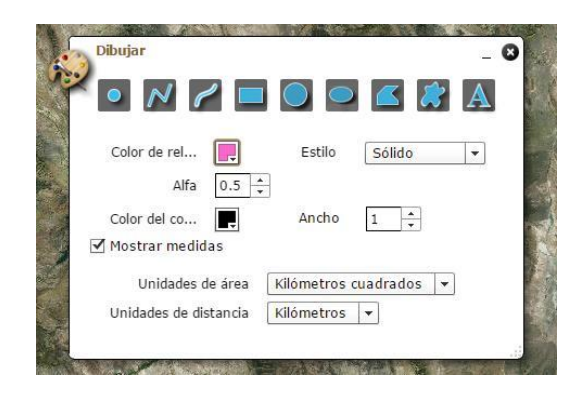

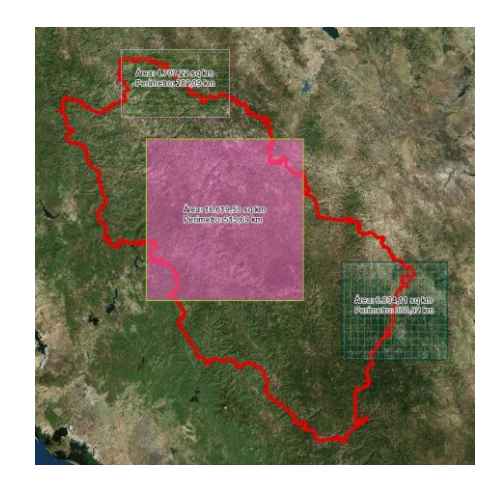

Al igual que en las herramientas de dibujo mencionadas anteriormente, primero se elige colores, estilos, unidades de medida, después se selecciona el icono del rectángulo y una vez seleccionado todo, se mantiene presionado el clic izquierdo para comenzar a trazar el rectángulo

![](_page_21_Picture_6.jpeg)

En las cuatro opciones anteriores, es la misma secuencia de dibujo, primero se elige el color del relleno, estilos, unidades de medidas, después se selecciona el icono del dibujo, y una vez seleccionado todo, se mantiene presionado el clic izquierdo para comenzar a dibujar

![](_page_22_Picture_2.jpeg)

Con esta herramienta se tiene la opción de agregar texto, se teclea en el apartado el texto deseado, se elige el tipo de fuente, color y tamaño y se le da clic en el lugar donde se desea agregar texto.

![](_page_22_Figure_4.jpeg)

Para poder borrar los dibujos trazados se selecciona la opción "Borrar dibujos" (esto aplica para todos los dibujos)

![](_page_22_Picture_6.jpeg)

8. Localizador**:** en la parte superior de la pantalla del servidor cartográfico, aparece un icono llamado "Localizador" el cual nos permite localizar información dentro del polígono (o fuera del polígono)

![](_page_23_Picture_2.jpeg)

En la parte superior de la ventanilla nos muestra la dirección de las coordenadas y los resultados obtenidos de la búsqueda

## **9. Imprimir**

En la parte superior se encuentra la opción de **"Imprimir"**

![](_page_23_Picture_6.jpeg)

Cuando se tiene identificado lo que se desea imprimir solo se le da clic en el icono, después aparece una ventanilla donde nos pide que introduzca el título y subtitulo para finalizar dándole clic en la opción de "imprimir"

![](_page_24_Picture_2.jpeg)

(Nos despliega la información que se va a imprimir)

## **10. Herramientas de navegación**

Para poder visualizar diferente información al mismo tiempo se cuenca con la opción de transparencia, esta también funciona para poder imprimir diferente información al mismo tiempo.

La opción se localiza en cada título de la "lista de capa", del lado derecho se una ventanita con una flecha hacia abajo, se le da clic y nos despliega diferentes opciones tales como:

![](_page_24_Picture_7.jpeg)

**Acercar a**: nos acerca a la información seleccionada

**Transparencia**: se nos da un rango en el cual podemos hacer la transparencia

**Mover hacia arriba o hacia abajo**: en esta opción podemos mover los títulos de las lista de capas de tal manera que se facilite mas

**Descripción**: para poder visualizar la descripción de la capa de información, se activar la casilla, una vez activada se le da clic en descripción

![](_page_25_Picture_2.jpeg)

La descripción enlaza a una página web donde aparecen todos los nombres de las capas de información

![](_page_25_Picture_75.jpeg)

Se le da clic al nombre de la capa que se desea ver la descripción y automáticamente enlaza a otra página web donde aparece la descripción

![](_page_25_Picture_6.jpeg)

**11. Mapa base:** En la pantalla del servidor cartográfico se tienen varias opciones para visualizar

#### Solicitud de información:

Se muestra un correo electrónico al cual se puede mandar la solicitud de la información que es requerida.

![](_page_26_Picture_4.jpeg)

"Mapa base" con el cual se puede elegir diferentes opciones de fondo para el servidor

Del lado izquierdo se tiene la opción de poder mover la pantalla del servidor cartográfico, hacia los lados o hacia abajo al igual que se tiene la opción de hacer un zoom a la pantalla. En la parte inferior se localiza la escala

> **Requerimiento de Internet mínimo 5mbps**

![](_page_27_Picture_1.jpeg)

**"Construyendo una agenda común para la conservación Y desarrollo de la Sierra Tarahumara"**

**Proyecto Tarahumara Sustentable**

 **[www.tarahumarasustentable.mx](http://www.tarahumarasustentable.mx/)**